# **Erstellung der Bildungsdokumentation (BilDok)**

Version 11.10.2023

Für die Bildungsdokumentation werden Daten von Schülerinnen und Schülern erhoben und an die Statistik Austria übermittelt. Die anonymisierten Daten werden analysiert um Grundlagen für bildungspolitische Planungen zu erhalten.

**Für die Bildungsdokumentation sind jene Schüler relevant, die am 1.10. des Vorjahres und/oder am 1.10. des aktuellen Jahres an der Schule sind.**

#### **Vorarbeiten:**

Durch die Datenpflege für den endgültigen Stellenplan stehen die Chancen gut, rasch ein fehlerfreies Ergebnis zu erhalten!

## ⃣ **Haben alle Schüler eine Sozialversicherungsnummer?**

#### *Dynamische Suche → Datenfehler → 111 Keine SVNr+ErsatzNr*

Jeder Schüler braucht für Bildok eine Sozialversicherungsnummer bzw. ein Ersatzkennzeichen. Für Schüler, die keine SVNR haben, kann ein Ersatzkennzeichen über [www.portal.at](https://www.portal.at/) angefordert werden. Als falsch erkannte SVNR bitte löschen oder in das Anmerkungsfeld verschieben.

Neu zugeteilte SVNR sollen in die Grunddaten eingetragen werden.

## ⃣ **Merkmal Schulbuchaktion zuordnen:**

Die Schulbuchaktion kann Schülern entweder manuell oder anhand der voreingestellten schulspezifischen Einstellungen automatisch zugeordnet werden:

#### → **manuelle Zuordnung:**

*Laufendes Schuljahr → SchülerInnendatenpflege → Merkmale zuordnen*

Schüler suchen und auswählen, rechts Merkmalskategorie, Merkmale und Datum von: **Schulbeginn**, Datum bis: **Schulschluss** eintragen.

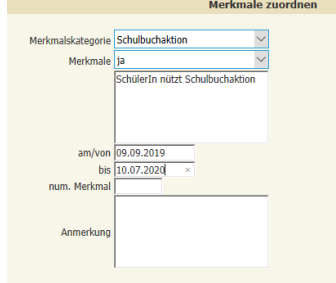

→ **per schulspezifischer Einstellung (mit IT-Betreuer):**

*Basisdaten → Schulspezifische Einstellungen → Parameter pflegen → Kategorie: Bildok*  →Parameter-Kennung: "BiDok: Transfer" auswählen

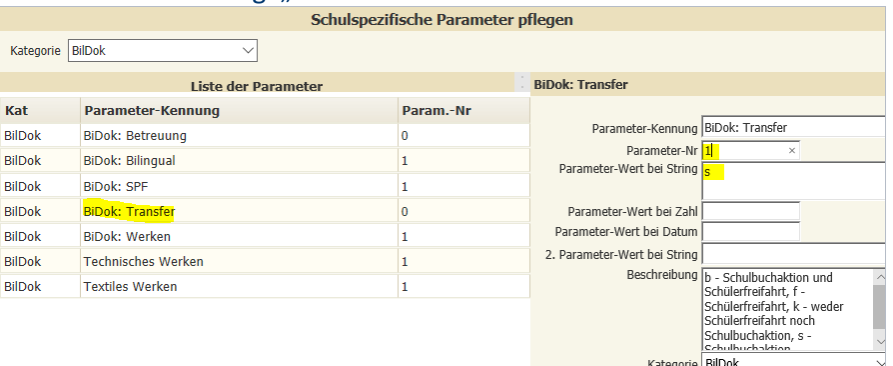

Bei *Parameter Nr*: **1** eintragen, bei *Parameter-Wert bei String*: **s** eintragen

Bitte keine anderen Werte ändern! Einstellungen in den schulspezifischen Parametern haben kein Ablaufdatum – man muss sie nur einmal pflegen.

SchülerInnen, die nicht an der Schulbuchaktion teilnehmen, muss das Merkmal Schulbuchaktion mit dem Wert "**nein** " mit Schulbeginn- und Endedatum zugeordnet werden

# ⃣ **Merkmal Schülerfreifahrt zuordnen:**

Das Merkmal Schülerfreifahrt wird Schülern zugeordnet, deren Schulwegtransport aus dem Familienlastenausgleichsfonds bezahlt wird.

Von Gemeinden bezahlte Schülertransporte sind nicht zu berücksichtigen.

#### *Laufendes Schuljahr → SchülerInnendatenpflege → Merkmale zuordnen:*

Schüler suchen und auswählen, rechts Merkmalskategorie, Merkmale und Datum von: **Schulbeginn**, Datum bis: **Schulschluss** eintragen.

# ⃣ **Ereignis Quereinsteiger zuordnen:**

Schülern, die nicht in die Einstiegsstufe der jeweiligen Schulart oder während des Schuljahres in die Schule aufgenommen wurden, ist das Ereignis Quereinsteiger zuzuordnen:

## *Laufendes Schuljahr → Laufbahnpflege → Ereignisse zuordnen*

Schüler suchen und auswählen, rechts **Ereigniskategorie** *Schuleintritt Quereinsteiger*, **Ereignis** passend wählen und als **Datum von:** Datum des Schuleintritts auswählen

# ⃣ **Ereignis Freiw. Wiederholung, Freiw. 10. SJ, … zuordnen:**

### *Laufendes Schuljahr → Laufbahnpflege → Ereignisse zuordnen*

Schüler suchen und auswählen, rechts **Ereigniskategorie** *Schulpflicht*, **Ereignis** passend wählen und als **Datumswerte**: Schulbeginn bis Schulschluss eintragen.

# ⃣ **Ereignis Schulpflichtverletzung zuordnen:**

Unentschuldigte Fehlzeiten werden ab dem Schuljahr 2020/21 mit Ereignissen der Kategorie Schulpflichtverletzung in SOKRATES hinterlegt. Schülerinnen ohne unentschuldigte Fehlzeiten erhalten **kein** Ereignis dieser Kategorie.

Dabei werden unentschuldigte Fehlzeiten vom vergangenen Schuljahr als komplette Tage eingetragen. Weiters werden Anzahl von Verwarnungen und Strafanzeigen als Ereignisse zugeordnet. Bei diesen Ereignissen ist der jeweilige Stichtag stets der Termin der Bildungsdokumentation (BilDok). Werden diese Ereignisse nicht gepflegt, können sie auch bei *Laufendes Schuljahr* → *Bildungsdokumentation* → *Erfolg zuordnen* nachträglich zugeordnet werden. Dort ersparen Sie sich den Eintrag des Stichtages.

#### **Unentschuldigte Fehltage zuordnen:**

Wählen Sie *Laufendes Schuljahr --> Laufbahnpflege --> Ereignisse zuordnen.* **Suchen** und markieren Sie die Datensätze der Kinder, welche unentschuldigte Fehlzeiten hatten. Wählen Sie bei Ereigniskategorie rechts den Eintrag **SCHULPFLICHTVERLETZUNG** und bei Ereignis **UNENTSCHULDIGTE FEHLTAGE**. Ergänzen Sie bei **AM/VON** den Stichtag der Bildungsdokumentation (BilDok). Tragen Sie bei **ANMERKUNG** die Anzahl der unentschuldigten Fehltage im vergangenen Schuljahr ein.

Sichern Sie Ihre Eingaben mit der Schaltfläche **ZUORDNEN**.

Zur schnelleren Zuordnung weiterer Ereignisse kann das Übernehmen der soeben bearbeiteten Datensätze sinnvoll sein.

Wählen Sie **Laufendes Schuljahr --> dynamische Suche --> Kategorie Ereignisse**.

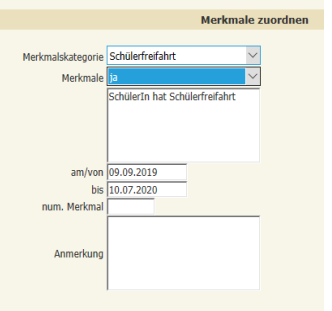

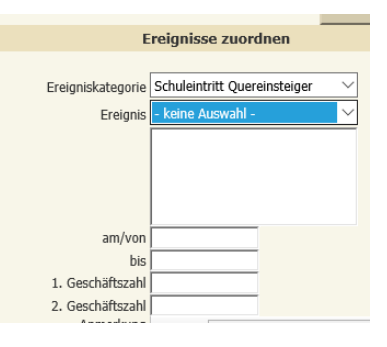

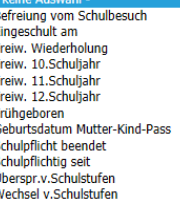

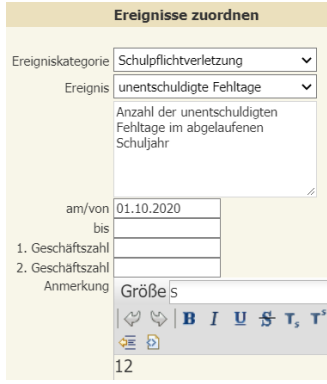

Bei **Kategorie** wählen Sie den Eintrag **Schulpflichtverletzung** und rechts bei den Feldern unbedingt den Eintrag **Schülerkennzahl**. Mit **AUSFÜHREN** zeigt SOKRATES die Datensätze, denen bereits ein Ereignis zur **Schulpflichtverletzung** zugeordnet wurde. Markieren Sie alle. Mit der Schaltfläche **Übernehmen** nimmt SOKRATES diese Datensätze in die Vorauswahl.

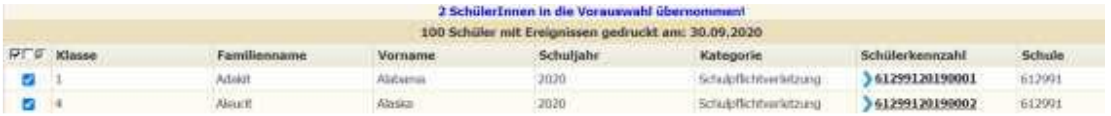

Wechseln Sie zu **Laufendes Schuljahr --> Laufbahnpflege --> Ereignisse zuordnen**. SOKRATES zeigt nur die Datensätze der Vorauswahl. VERWARNUNG

Markieren Sie bei **Ereignisse zuordnen** die Datensätze der Kinder, welche wegen unentschuldigter Fehlzeiten Verwarnungen erhalten haben. Sind unterschiedlich viele Verwarnungen einzutragen, markieren Sie zuerst die jeweils gewünschten und wiederholen die Zuordnung mit den übrigen. Wählen Sie bei **Ereigniskategorie** den Eintrag **Schulpflichtverletzung** und bei **Ereignis** den Eintrag **Verwarnung**. Ergänzen Sie bei **AM/VON** den Stichtag der Bildungsdokumentation (BilDok).

Tragen Sie bei **ANMERKUNG** die Anzahl der Verwarnungen wegen

unentschuldigter Fehltage im vergangenen Schuljahr ein.

## ⃣ **Kindergartenjahre zuordnen**

Wählen Sie *Laufendes Schuljahr* → *Laufbahnpflege* → *Ereignisse zuordnen. SUCHEN* und markieren Sie die gewünschten Datensätze. Wählen Sie rechts bei *Ereigniskategorie* den Eintrag *Kindergartenjahre* aus. Wählen Sie bei *EREIGNIS* den Eintrag *9*, falls Ihnen keine Angaben bekannt sind. Ansonsten wählen Sie zwischen *0* und *5* für die Anzahl der Jahre des Kindergartenbesuchs aus. Es sind keine weiteren Angaben notwendig. Ereignisse zuordnen **Contract** 

Sichern Sie Ihre Eingaben mit der Schaltfläche *Zuordnen*.

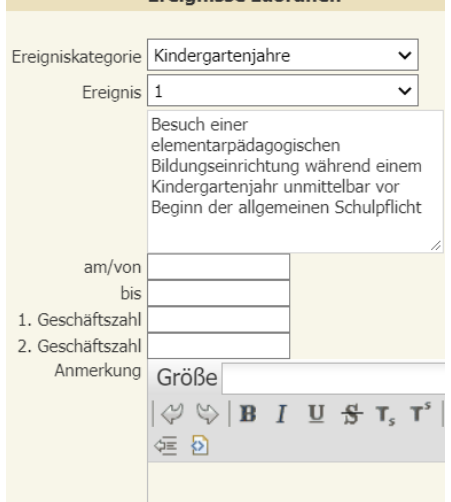

## ⃣ **BILDUNGSVERLAUF VOR SCHULPFLICHT**

*Die Sprachförderung wird für jedes Besuchsjahr eingetragen und ergänzt mit Angaben zum Besuchsjahr und zur Anzahl der besuchten Stunden pro Woche.*

Wählen Sie *Laufendes Schuljahr* → *Laufbahnpflege* → *Ereignisse zuordnen*. *SUCHEN* und markieren Sie die Datensätze der Kinder, welche im Kindergarten Sprachförderung erhalten haben.

Wählen Sie rechts den Eintrag: *Ereigniskategorie* **Bildungsverlauf vor Schulpflicht** *Ereignis* - Auswahlmöglichkeiten:

- *k … keine Sprachförderung im jeweiligen Kindergartenjahr*
- *- … Sprachförderung Wochenstundenanzahl unbekannt*
- *e … Sprachförderung durchschnittlich 1x pro Woche*
- *z … Sprachförderung durchschnittlich 2x pro Woche*
- *n … Sprachförderung durchschnittlich 3x pro Woche*

*1.Geschäftszahl* Schuljahr im Format 20XX/YY eingeben

*2.Geschäftszahl* Anzahl der besuchten Monate eingeben ("-" falls keine Angaben bekannt) *Anmerkung* Stundenausmaß pro Woche eingeben ("-" falls keine Angaben bekannt)

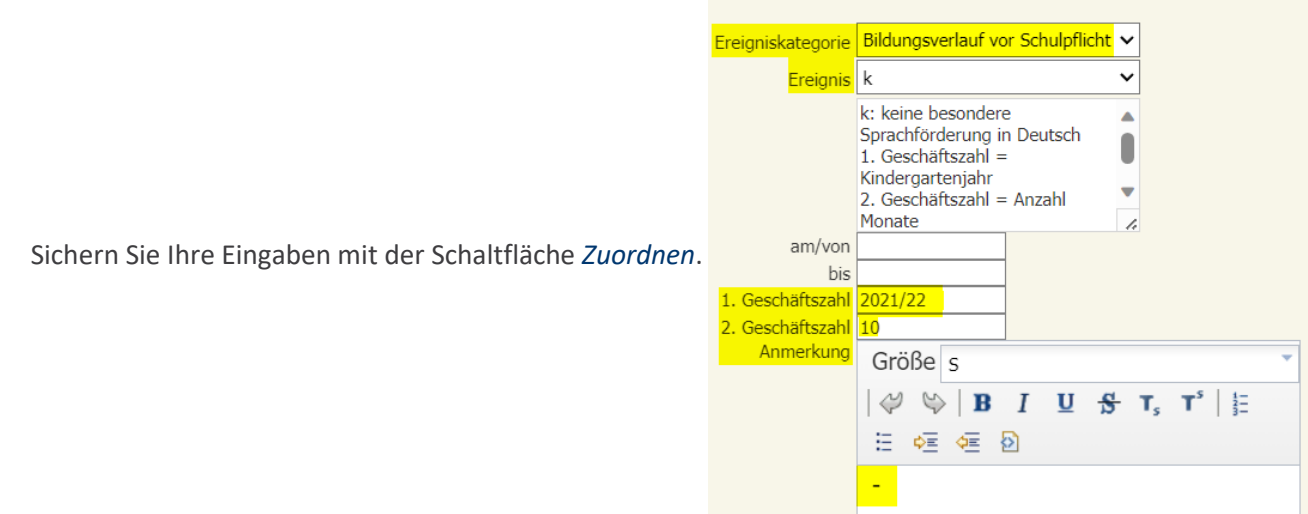

Wiederholen Sie diesen Vorgang für jedes Kindergartenjahr, in welchem die Schülerinnen Sprachförderung erhalten haben.

## **Berechnung und Überprüfung der Daten:**

#### ⃣ **Merkmale für BilDok berechnen:**

*Laufendes Schuljahr → Bildungsdokumentation → Merkmale berechnen …*

Diese Aktion kann beliebig oft wiederholt werden solange nur Schüler berechnet werden, deren Daten bei den Menüpunkten *Vorjahreserfolg zuordnen, Ausbildungsdetails zuordnen* oder *Ausbildungsstand zuordnen* nicht geändert wurden, da diese Werte sonst überschrieben werden.

## ⃣ **Überprüfen, ob BilDokdaten und End. Stellplandaten voneinander abweichen?**

Die Bildok-Meldung muss mit den bereits genehmigten Stellenplandaten übereinstimmen. Eine Abweichung ist nicht erlaubt und muss korrigiert werden.

#### *Dynamische Suche → Stellenplan → 502 STP-Abgleich mit BiDok STP-Status: Endg. STP*

Die Suche liefert als Ergebnis für jede Klasse eine Zeile. Wenn in den DIFF-Spalten ein Wert ungleich 0 steht, liegt ein Fehler vor, der korrigiert werden muss. Diese Fehler entstehen, wenn nachträglich stellenplanrelevante Daten wie AO, GTS oder Schüleraufnahmen mit einem Datum vor dem 1.10. eingetragen bzw. geändert wurden.

 $\rightarrow$  Fehlerbehebung: Derartige Eintragungen mit einem von-Datum nach dem 1.10. vornehmen  $\rightarrow$  Liegt der Fehler am Stellenplan, muss dieser widerrufen werden.

## ⃣ **Daten auf Richtigkeit überprüfen**

#### *Laufendes Schuljahr → Bildungsdokumentation → Generieren und Prüfen*

Hier werden die übermittelten Daten bei der Statistik Austria auf formale Richtigkeit überprüft.

Unter dem Menüpunkt **Fehleranzeige** kann man die Fehler samt Schülernamen auflisten lassen.

Das Ergebnis ist im optimalen Fall ohne Fehler. Andernfalls gibt es **Warnungen** *(sollten kontrolliert werden, verhindern aber nicht die Abgabe der Daten)* oder f**atale Fehler**, die unbedingt behoben werden müssen.

#### ⃣ **Fehlerbehebung:**

Oft hilft ein Blick in die FAQ: Schwerpunktthema Bildungsdokumentation – besonders der Artikel [BilDok Lösungsansätze \(Lösungen mit Kommentaren\)](http://www.aps.it-betreuung.salzburg.at/_faq_sokweb/index.php/suche-faq/bildok/211-bildok-loesungsansaetze-loesungen-mit-kommentaren)

#### **Tipps:**

- → Gesamte Fehlerliste nach Excel exportieren: Damit hat man die zu bearbeitenden Schüler im Blick.
- $\rightarrow$  . Fehlerhafte" Schüler in die Vorauswahl zu übernehmen vereinfacht die Fehlerkorrektur.

#### **Ihr IT-Betreuer hilft gerne, die letzten Fehler zu beseitigen.**

#### ⃣ **Einreichen der überprüften Daten an die Statistik Austria**

Die Bildok-Daten müssen aus Sokrates gespeichert werden:

#### *Laufendes Schuljahr → Bildungsdokumentation → Speichern*

Bitte die Datei **BiDok.xml** in einen Ordner oder auf den Desktop speichern.

- $\rightarrow$  Aufruf der Webseite [www.portal.at,](https://www.portal.at/)
	- Benutzer-ID: **vorname.nachname@xxx.at**
- → **Anmeldung** eventuell muss das Passwort geändert werden.

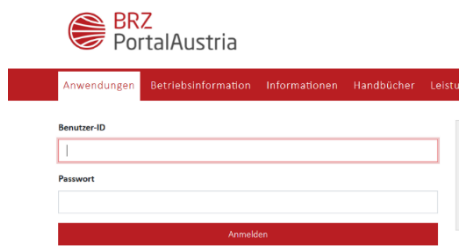

**Gesperrter Zugang:** neues Passwort bei [help-desk@brz.gv.at](mailto:help-desk@brz.gv.at) anfordern. **Für neue Direktoren** (Leiterwechsel): Mail an [bildok@bmbwf.gv.at](mailto:bildok@bmbwf.gv.at)

#### → Klick auf **Bildungsdokumentation**

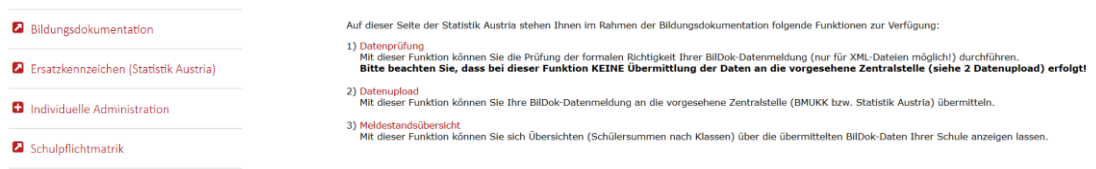

Die Datenprüfung kann übergangen werden.

- → Klick auf **Datenupload** und Hochladen der **BiDok.xml**  E-Mail Adresse und Kommentarfeld können leer bleiben.
- $\rightarrow$  Ausdrucken des Protokolls der Einreichung.